## МИНИСТЕРСТВО КУЛЬТУРЫ РОССИЙСКОЙ ФЕДЕРАЦИИ Федеральное государственное бюджетное образовательное учреждение высшего образования

«Сибирский государственный институт искусств имени Дмитрия Хворостовского»

*Приложение 1 к рабочей программе*

## **ФОНД ОЦЕНОЧНЫХ СРЕДСТВ**

## для проведения промежуточной аттестации по дисциплине **«Современные информационные технологии»**

**Направление подготовки:** 53.03.05 «Дирижирование» **Профиль** Дирижирование академическим хором

Разработчики: Ст. преподаватель Е.В. Гордеева ст. преподаватель Шкредова И.Н

# **1. Перечень компетенций и планируемых результатов изучения дисциплины. Критерии оценивания результатов обучения и оценочные средства.**

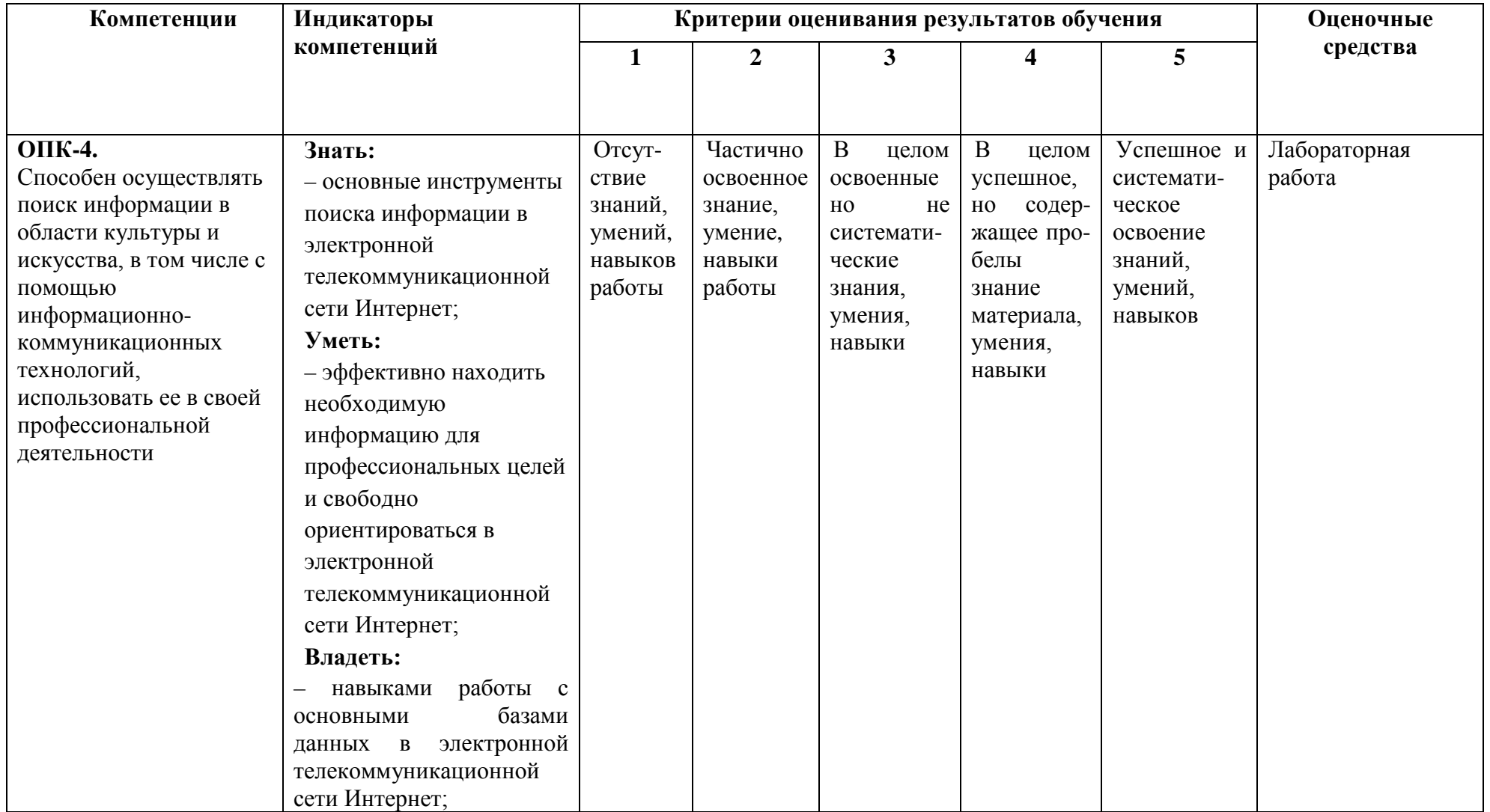

# **2. Шкалы оценивания и критерии оценки**

## **Лабораторная работа**

позволяет оценить сформированность индикаторов:

## **Знать:**

– основные инструменты поиска информации в электронной телекоммуникационной сети Интернет;

### **Уметь:**

– эффективно находить необходимую информацию для профессиональных целей и свободно ориентироваться в электронной телекоммуникационной сети Интернет;

### **Владеть:**

– навыками работы с основными базами данных в электронной телекоммуникационной сети Интернет;

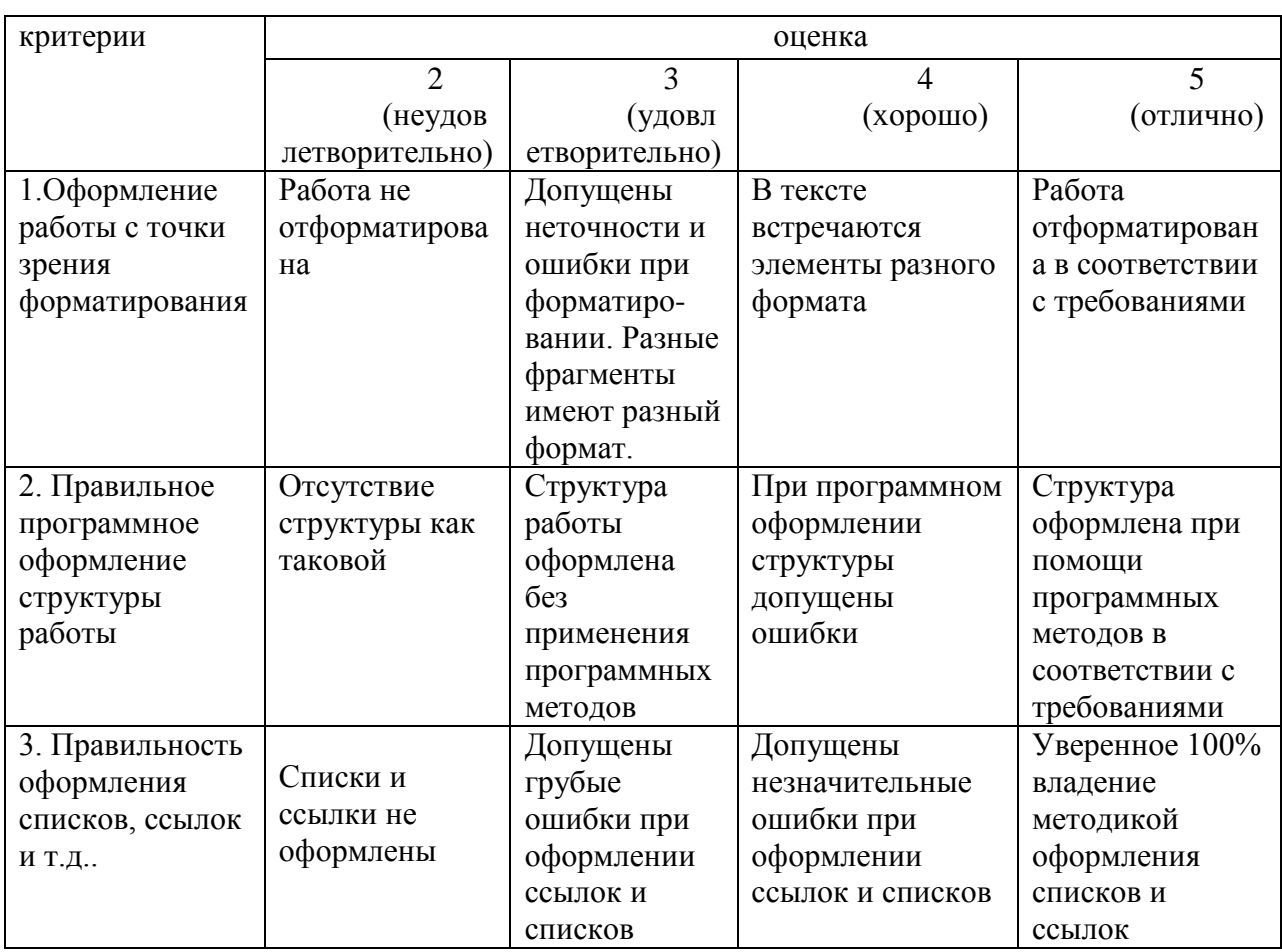

## **Критерии оценки качества лабораторных работ:**

## **3. Типовые контрольные задания**

## **ПРИМЕРЫ ЛАБОРОТОРНЫХ РАБОТ**

### **Лабораторная работа №1. (Excel) Основные приемы работы с электронными таблицами**

### **Упражнение 1**

## **Введение основных понятий, связанных с работой электронных таблиц Excel**

1. Запустите программу Microsoft Excel, любым, известным вам способом. Внимательно рассмотрите окно программы Microsoft Excel. Первый взгляд на горизонтальное меню и панели инструментов несколько успокаивает, так как многие пункта горизонтального меню и кнопки панелей инструментов совпадают с пунктами меню и кнопками окна редактора Word.

Совсем другой вид имеет рабочая область и представляет из себя размеченную таблицу, состоящую из ячеек одинакового размера. Одна из ячеек явно выделена (обрамлена черной рамкой). Как выделить другую ячейку? Достаточно щелкнуть по ней мышью, причем указатель мыши в это время должен иметь вид светлого креста.

*Попробуйте выделить различные ячейки таблицы.* Для перемещения по таблице воспользуйтесь полосами прокрутки.

2. Для того, чтобы ввести текст в одну из ячеек таблицы, необходимо ее выделить и сразу же (не дожидаясь появления столь необходимого нам в процессоре Word текстового курсора) "писать".

*Выделите одну из ячеек таблицы и "напишите" в ней название сегодняшнего дня недели.* Основным отличием работы электронных таблиц от текстового процессора является то, что после ввода данных в ячейку, их необходимо зафиксировать, т. е. дать понять программе, что вы закончили вводить информацию в эту конкретную ячейку,

Зафиксировать данные молено одним из способов:

- нажать клавишу (Enter};
- щелкнуть мышью по другой ячейке,
- воспользоваться кнопками управления курсором на клавиатуре (перейти к другой ячейке).

*Зафиксируйте введенные вами данные.*

Итак, недостаточно ввести данные в ячейку, необходимо их еще и зафиксивовати. *Выделите ячейку таблицы, содержащую день недели, и* воспользуйтесь *кнопками выравнивания абзацев* Каким образом происходит выравнивание? *Сделайте вывод. После всех экспериментов обязательно верните исходное выравнивание — влево, в дальнейшем это будет важно.*

3. Вы уже заметили, что таблица состоит из столбцов и строк, причем у каждого из столбцов есть свой заголовок (А, В, С...), и все строки пронумерованы (1, 2, 3...). Для того, чтобы выделить столбец целиком, достаточно щелкнуть мышью по его заголовку, чтобы

выделить строку целиком, нужно щелкнуть мышью по ее заголовку.

*Выделите целиком тот* столбец *таблицы, в котором расположено введенное вами название дня* недели.

Каков заголовок этого столбца?

*Выделите целикам ту строку таблицы, а которой расположено название дня недели-*Какой заголовок имеет эта строка?

*Воспользуйтесь полосами прокрутки для того, чтобы определить сколько строк имеет таблица и каково имя последнего столбца.*

4. *Выделите ту ячейку таблицы, которая находится в столбце С и строке 4.*

Обратите внимание на то, что в Поле имени, расположенном выше заголовка столбца А, появился адрес выделенной ячейки С4. Выделите другую ячейку, и вы увидите, что в Поле имени адрес изменился.

Выделите ячейку D5; F2; А16.

Какой адрес имеет ячейка, содержащая день недели?

5. Давайте представим, что в ячейку, содержащую день недели нужно дописать еще и часть суток. *Выделите ячейку, содержащую день недели, введите с клавиатуры название текущей части суток, например, "утро" и зафиксируйте данные, нажав клавишу {Enter}.*

Что произошло? Часть суток не "дописалась" в ячейку, а новые данные заменили исходные и вместо дня недели вы подучили часть суток. То есть, если выделить ячейку таблицы, содержащую некоторые данные и ввести новые данные с клавиатуры, в ячейке таблицы окажется последняя информация.

Как же дополнить содержимое ячейки таблицы (отредактировать), не набирая заново все данные? Выделив ячейку, содержащую часть суток, вы увидите, что ее содержимое дублируется в Строке формул, расположенной выше заголовков столбцов. Именно в Строку формул можно щелчком мыши установить традиционный текстовый курсор, внести все требуемые изменения и затем зафиксировать окончательный вариант данных.

*Выделите ячейку таблицы, содержанию часть суток, установите текстовый курсор перед текстом в Строке формул и наберите заново день недели. Зафиксируйте данные.* У вас должна получиться следующая картина (рис.1.1):

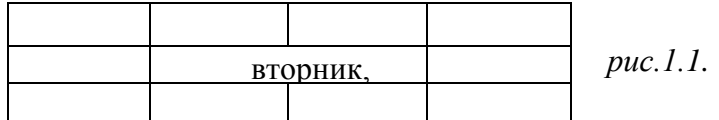

Видно, что запись вышла за пределы своей ячейки и заняла часть соседней. Это

происходит только тогда, когда соседняя ячейка пуста. Давайте ее заполним и

проверим, что изменится.

*Выделите ячейку таблицы, расположенную правее ячейки, содержащей ваши данные (ячейку, на которую они "заехали ") и введите в нее любой текст.*

Теперь видна только та часть ваших данных, которая помещается в ячейке (рис. 1.2). Как просмотреть всю запись? И опять к вам на помощь придет Строка Формул. Именно в ней можно увидеть все содержимое выделенной ячейки.

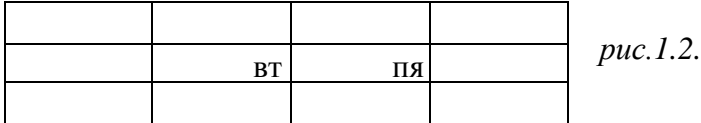

*Выделите ячейку, содержащую день недели и часть суток, и просмотрите в Строке формул полное содержимое ячейки.* Итак, Строка формул позволяет:

- внести изменения в содержимое выделенной ячейки;
- просмотреть содержимое ячейки, если запись не видна целиком.

6. Как увеличить ширину столбца для того, чтобы в ячейке одновременно были видны и день недели, и часть суток?

Для этого подведите указатель мыши к правой границе заголовка столбца, "поймайте"

момент, когда указатель мыши примет вид черной двойной стрелки, и, удерживая нажатой левую клавишу мыши, переместите границу столбца вправо. Столбец расширился. Аналогично можно сужать столбцы и изменять высоту строки.

*Измените ширину столбца, содержащего день недели и часть суток таким образом, чтобы весь введенный текст был виден в ячейке таблицы.*

7*.* Часто бывает нужно выделить не одну ячейку и не целый столбец, а блок ячеек (несколько ячеек, расположенных рядом).

Для этого нужно установить указатель мыши в крайней ячейке выделения и, при нажатой левой клавише, переместить мышь к противоположному краю выделения (весь выделенный блок "охвачен" рамкой, все ячейки, кроме той, с которой начали выделение, окрашены в черный цвет).

Обратите внимание, что в процессе выделения в Поле имени регистрируется количество строк и столбцов, попадающих в выделение. В тот же момент, когда вы отпустили левую клавишу, в Поле имени высвечивается адрес активной ячейки, ячейки, с которой начали выделение (адрес активной ячейки, выделенной цветом).

Выделите блок ячеек, начав с ячейки А1 и закончив ячейкой, содержащей "сегодня".

Для выделения всей таблицы используйте "пустую" угловую кнопку, расположенную над заголовком первой строки.

*Выделите таблицу целиком. Снимите выделение, щелкнув мышью по любой ячейке.*

8. Каким образом удалить содержимое ячейки? Для этого достаточно выделить ячейку (или блок ячеек) и нажать клавишу {Delete} или воспользоваться командой горизонтального меню **ПравкаОчистить.**

*Удалите все свои записи.*

#### **Упражнение 2**

## **Применение основных приемов работы с электронными таблицами: ввод данных в ячейку. Форматирование шрифта. Изменение ширины столбца. Автозаполнение, ввод формулы, обрамление таблицы, выравнивание текста по центру выделения, набор нижних**

*индексов.*

Составим таблицу, вычисляющую n-й член и сумму арифметической прогрессии. Для начала напомним формулу n-го члена арифметической прогрессии:

#### $a_n=a_1+d(n-l)$

и формулу суммы *п* первых членов арифметической прогрессии:

 $S_n = (a_1 + a_n)^* n/2$ , где  $a_1$  - первый член прогрессии, а  $d$  — разность арифметической прогрессии.

На рис. 1.3 представлена таблица для вычисления n-го члена и суммы арифметической прогрессии, первый член которой равен -2, а разность равна 0,725.

Перед выполнением упражнения придумайте свою арифметическую прогрессию, т. е. задайте собственные первый член прогрессии и разность.

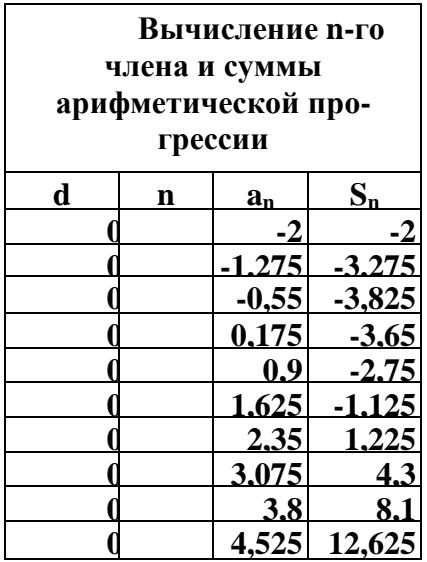

Выполнение упражнения можно разложить по следующим этапам.

- Выделите ячейку А1 и введите в нее заголовок таблицы "Вычисление n-го члена и суммы арифметической прогрессии". Заголовок будет размещен в одну строчку и займет несколько ячеек правее А1.
- Сформатируйте строку заголовков таблицы. В ячейку A3 введите "d", в ячейку ВЗ - "n", в СЗ - "a<sub>n</sub>". в D3 - "S<sub>n</sub>".

Для набора нижних индексов воспользуйтесь командой **ФорматЯчейки...,** выберите вкладку Шрифт и активизируйте переключатель *Подстрочный* в группе переключателей *Эффекты*.

Выделите заполненные четыре ячейки и при помощи соответствующих кнопок панели инструментов увеличьте размер шрифта на 1 пт выровняйте по центру и примените полужирный стиль начертания символов.

### *Рис. 1.3.*

Строка-заголовок вашей таблицы оформлена. Можете приступить к заполнению.

- В ячейку А4 введите величину разности арифметической прогрессии (в нашем примере это 0,725).
- Далее нужно заполнить ряд нижних ячеек таким же числом. Набирать в каждой ячейке одно и то же число неинтересно и нерационально. В редакторах Paintbrush и Word мы пользовались приемом копировать—вставить. Excel позволяет еще больше упростить процедуру заполнения ячеек одинаковыми данными.

*Выделите ячейку А4, в которой размещена разность арифметической прогрессии.* Выделенная ячейка окаймлена рамкой, в правом нижнем углу которой есть маленький черный квадрат -маркер заполнения.

Если подвести указатель мыши к маркеру заполнения, и в тот момент, когда указатель мыши принимает форму черного крестика, протянуть маркер заполнения на несколько ячеек вниз, то весь ряд выделенных ячеек заполнится данными, расположенными в первой ячейке.

*Заполните таким образом значением разности арифметической прогрессии еще девять ячеек ниже ячейки А4.*

• В следующем столбце размещена последовательность чисел от 1 до 10.

И опять нам поможет заполнить ряд маркер заполнения. Введите в ячейку В4 число 1, в ячейку В5 число 2, выделите **обе** эти ячейки и, ухватившись за маркер заполнения, протяните его вниз.

Отличие от заполнения одинаковыми данными заключается в том, что, выделив две ячейки, вы указали принцип, по которому следует заполнить оставшиеся ячейки.

• Маркер заполнения можно "протаскивать" не только вниз, но и вверх, влево или вправо, в этих же направлениях распространится и заполнение. Элементом заполнения может быть не только формула или число, но и текст.

Можно ввести в ячейку "январь" и, заполнив ряд дальше вправо получить "февраль", "март", а "протянув" маркер заполнения от ячейки "январь" влево, соответственно получить "декабрь", "ноябрь" и т. д. Попробуйте.

Самое главное, прежде, чем распространять выделение, выделить именно ту ячейку (или те ячейки), по которой форматируется заполнение.

• В третьем столбце размещаются n-е члены прогрессии. Введите в ячейку С4 значение первого члена арифметической прогрессии.

В ячейку С5 нужно поместить формулу для вычисления n-го члена прогрессии, которая заключается в том, что каждая ячейка столбца отличается от предыдущей прибавлением разности арифметической прогрессии.

#### **Все формулы начинаются со знака равенства.**

Для того, чтобы ввести формулу необходимо выделить ячейку, в которую хотите поместить формулу, набрать знак равенства и затем набрать саму формулу со ссылками на соответствующие ячейки таблицы (не забудьте, что заголовки столбцов определяются латинскими буквами и русские А, С, В, хоть и похожи на такие же буквы латинского алфавита, но не являются равноценной заменой).

*Выделите ячейку С5 и наберите в ней формулу =С4+А4* (не забудьте перейти на латиницу, а вместо ссылки на ячейку А4 можно ввести конкретное значение разности вашей арифметической прогрессии).

Можно и не набирать с клавиатуры адрес той ячейки, на которую делается ссылка. Набрав знак равенства, щелкните мышью по ячейке С4 и в строке формул появится ее адрес, затем продолжите набор формулы. В этом случае вам не нужно переключаться на латиницу.

Полностью введя формулу, зафиксируйте ее нажатием {Enter}, в ячейке окажется результат вычисления по формуле, а в Строке формул сама формула.

Вот проявилась и еще одна функция Строки формул: если в ячейке вы увидите результат вычислений по формуле, то саму формулу можно просмотреть в Строке формул, выделив соответствующую ячейку.

Если вы неправильно набрали формулу, исправить ее можно в Строке формул, предварительно выделив ячейку.

• Выделите ячейку С5 и, аналогично заполнению ячеек разностью прогрессии, заполните формулой, "протащив" маркер заполнения вниз, ряд ячеек, ниже С5.

Выделите ячейку С8 и посмотрите в Строке формул, как выглядит формула, она приняла вид =С7+А7. Заметно, что ссылки в формуле изменились относительно смещению самой формулы.

- Аналогично введите в ячейку D4 формулу =(-2+С4)\*n/2 для подсчета суммы n первых членов арифметической прогрессии, где вместо -2 должен быть первый член Формат ячеек вашей арифметической прогрессии.
- Выделите ячейку D4 и заполните формулами нижние ячейки, протащив вниз маркер заполнения.
- Теперь данными заполнены все ячейки, остается их только оформить.

Все столбцы одинаковой ширины, хотя и содержат информацию разного объема. Можно вручную (используя мышь) изменить ширину отдельных столбцов, а можно автоматически подогнать ширину.

Выделите все ячейки таблицы, содержащие данные (не столбцы целиком, а только блок

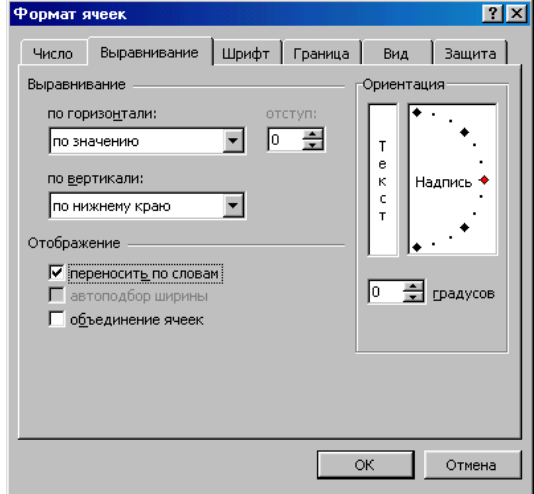

заполненных ячеек без заголовка "Вычисление n-го члена и суммы арифметической прогрессии") и выполните команду **ФорматСтолбецПодгон ширины**

*Рис. 1.5.* Пришла пора заняться заголовком таблицы "Вычисление n-го члена и суммы арифметической прогрессии".

Выделите ячейку А1 и примените полужирное начертание символов к содержимому ячейки. Заголовок довольно неэстетично "вылезает" вправо за пределы нашей маленькой таблички.

Выделите четыре ячейки от А1 до D1 и выполните команду **ФорматЯчейки...,** выберите закладку Выравнивание и установите переключатели в положение "Центрировать по выделению" (Горизонтальное выравнивание) и "Переносить по словам"

(рис. 1.5). Это позволит расположить заголовок в несколько строчек и по центру **выделенного блока** ячеек.

• Таблицу почти привели к виду образца. Если а этот момент выполнить просмотр **ФайлПредварительный просмотр,** то окажется, что остается выполнить обрамление таблицы.

Для этого выделите таблицу (без заголовка) и выполните команду **Формат-Ячейки...,** выберите вкладку Граница, определите стиль линии и активизируйте переключатели Сверху, Снизу, Слева, Справа (рис. 1.6.). Данная процедура распространяется на каждую из ячеек.

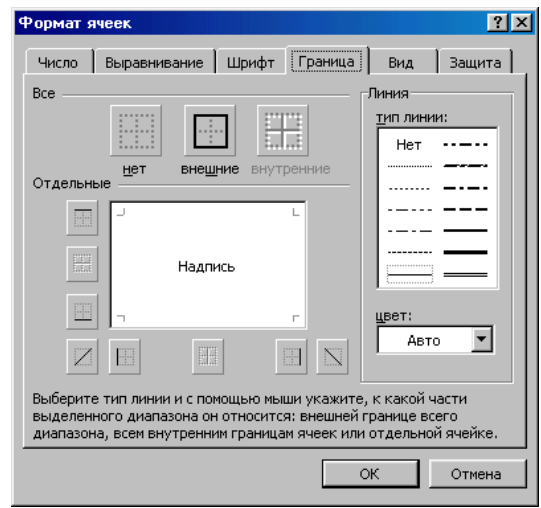

Затем выделите блок ячеек, относящихся к заголовку: от А1 до D2 и, проделав те же операции, установите переключатель Контур. В этом случае получается рамка вокруг всех выделенных ячеек, а не каждой.

• Выполните просмотр.

# **Лабораторная работа №4. (Adobe Photoshop)**

## **Быстрый эффект карандашного рисунка**

Ищите способ, как превратить фотографию в карандашный рисунок? Урок для начинающих покажет вам, как с помощью трёх слоёв вы сможете создать данный эффект.

### **Итоговый результат**

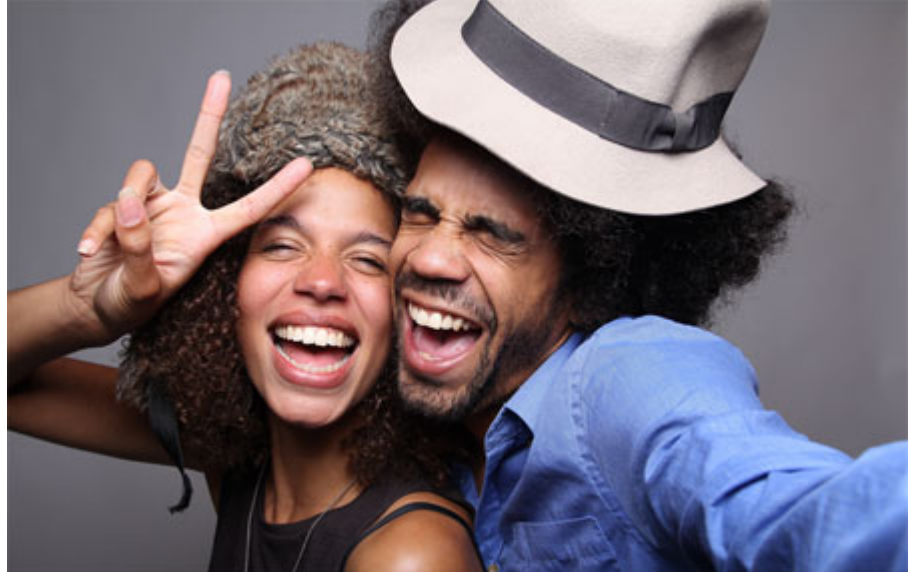

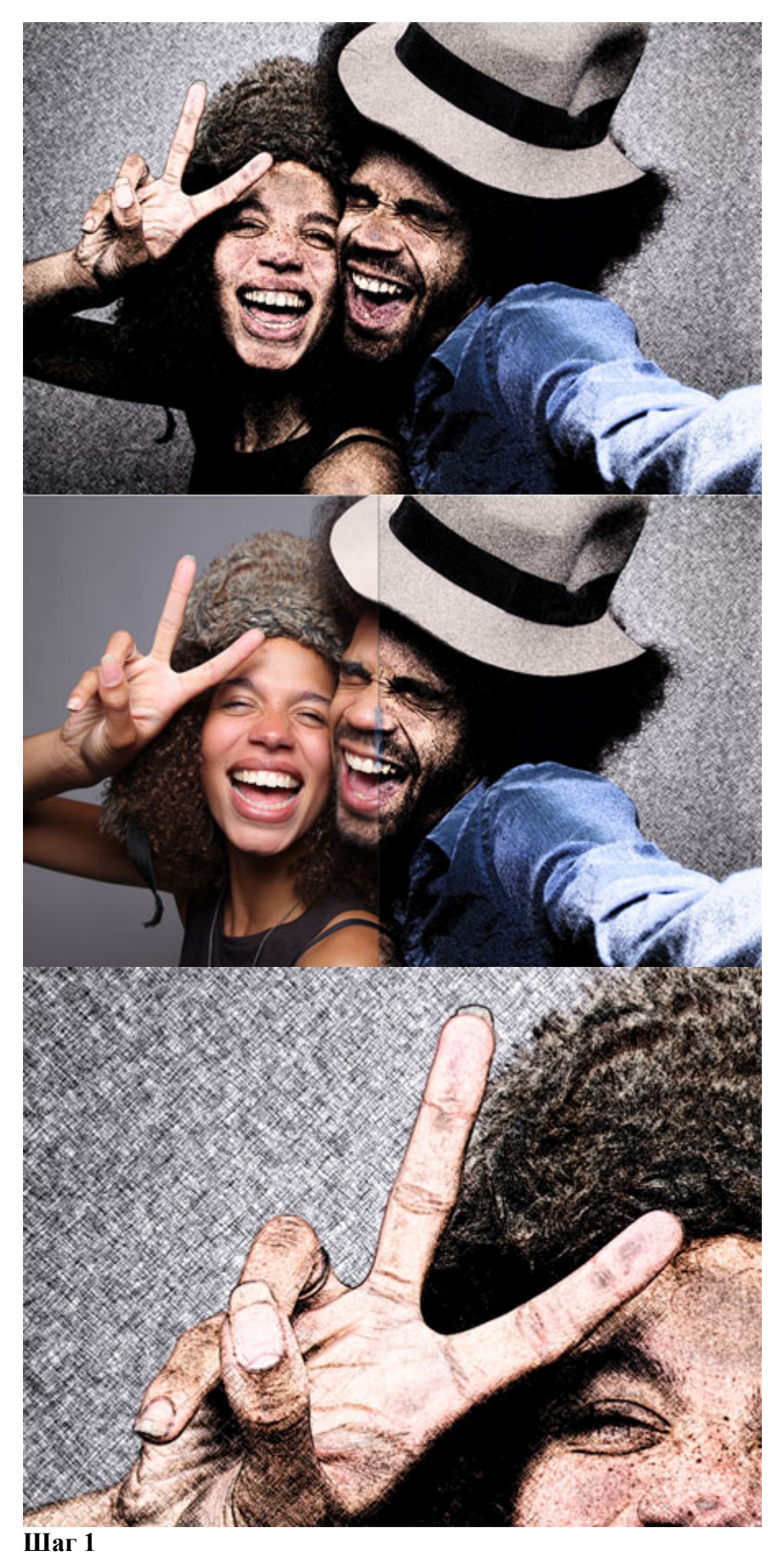

На скриншоте ниже фотография, которую мы используем в этом уроке. Для

получения наилучших результатов, вы должны использовать фотографию с разрешением примерно 6 мега пикселей или ниже (3000×2000 px).

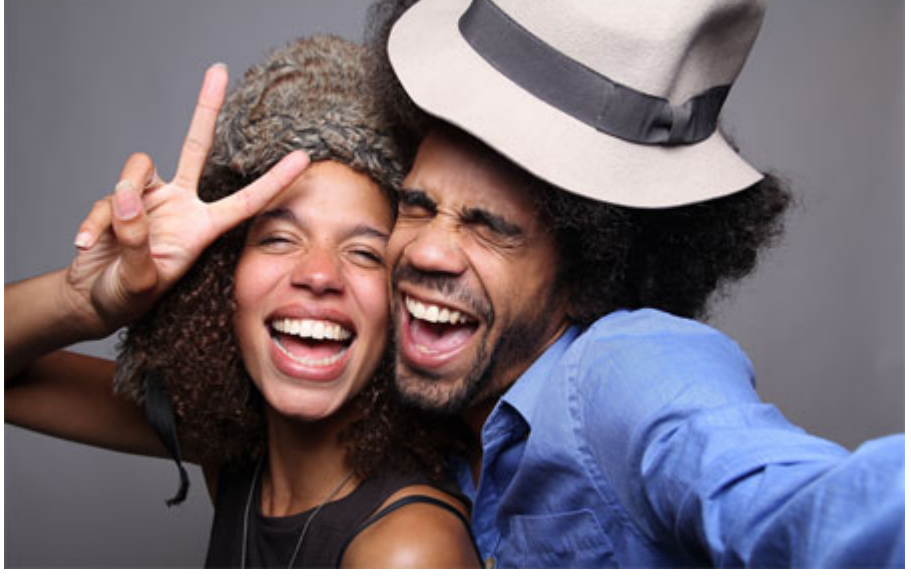

#### **Шаг 2**

Мы создадим эффект, используя неразрушающий метод, при котором используется минимальное количество слоёв и который позволяет проводить дополнительную коррекцию в любое время. Вначале преобразуйте наше исходное изображение в **Смартобъект** (Smart Object), для этого идём **Слой- Смарт-Объект – Преобразовать в смартобъект** (Layer > Smart Objects > Convert to Smart Object). Преобразовав слой с изображением в смарт-объект, позволит вам применять **Смарт Фильтры** (Smart Object), настройки которых вы можете поменять в любое время.

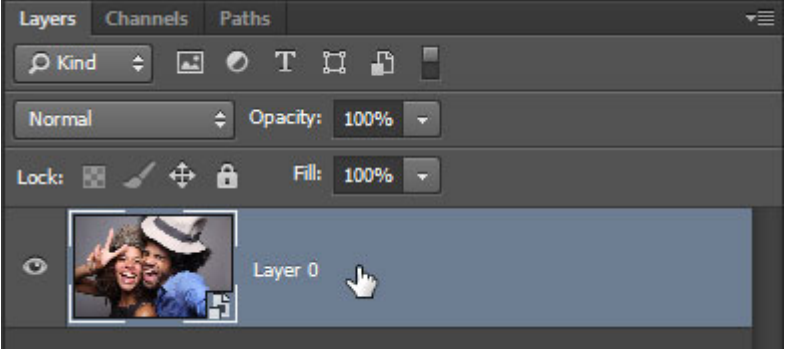

**Смарт-объект** (Smart Objects) можно определить по появившемуся значку в нижнем правом углу миниатюры слоя.

### **Шаг 3**

Дважды продублируйте слой, далее, переименуйте слои **Контур** (Outline), **Левые Диагональные штрихи** (Left Diagonal Strokes), и **ПравыеДиагональные Штрихи** (Right Diagonal Strokes), назвав слои сверху вниз соответственно.

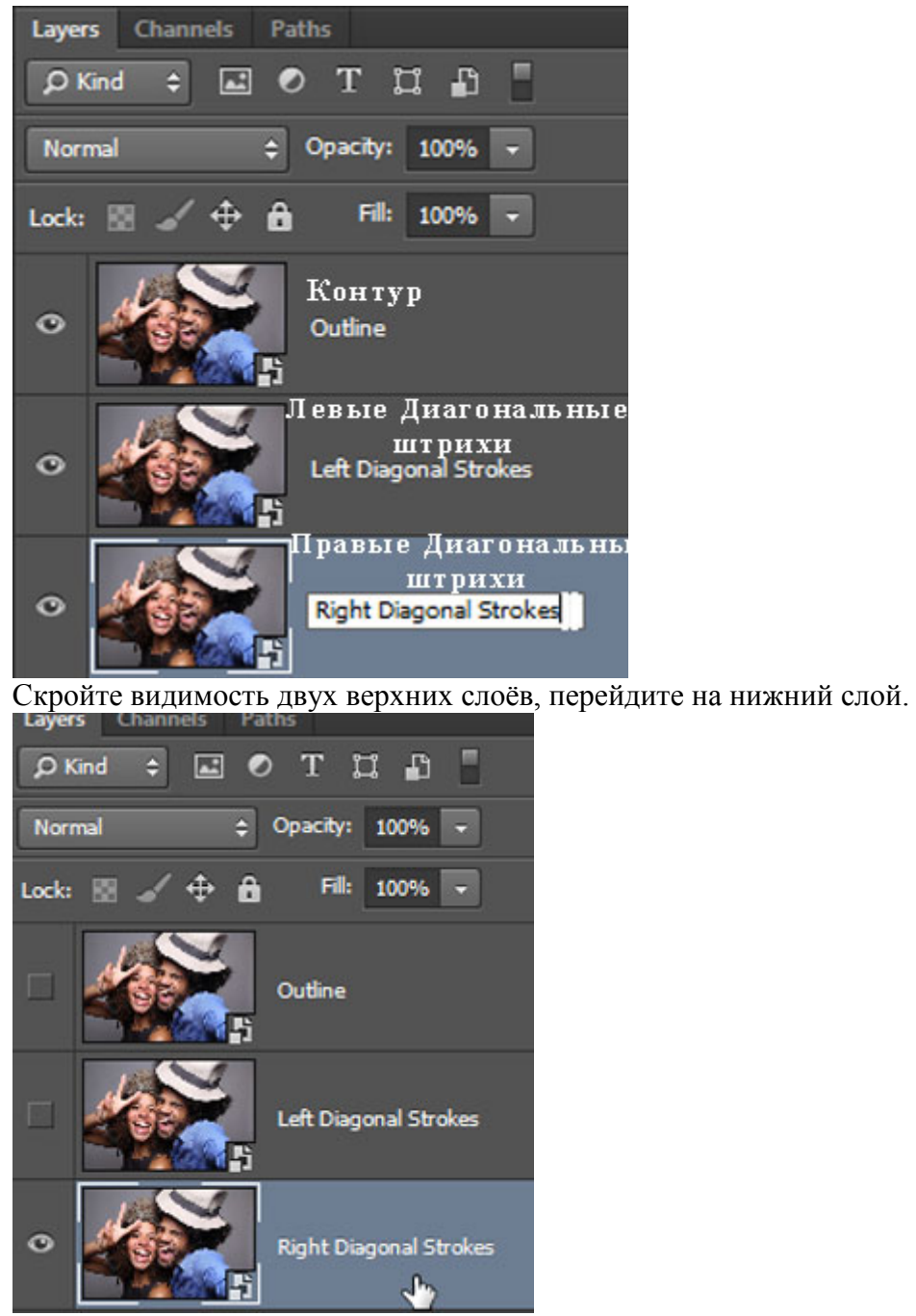

Находясь на самом нижнем слое, идём **Фильтр- Галерея фильтров** (Filter > Filter Gallery).В папке **Эскиз** (Sketch), выберите фильтр **Тушь**(Graphic Pen), в настройках **Направление штрихов** (Stroke Direction), установите опцию **По диагонали вправо** (Right Diagonal), далее отрегулируйте настройки **Длины штриха** (stroke length) и **Тоновый баланс** (light/dark balance). Нажмите OK, чтобы применить выставленные значения.

*Примечание переводчика: настройки автора Длины штриха (stroke length) 15, Тоновый баланс (light/dark balance) 50.*

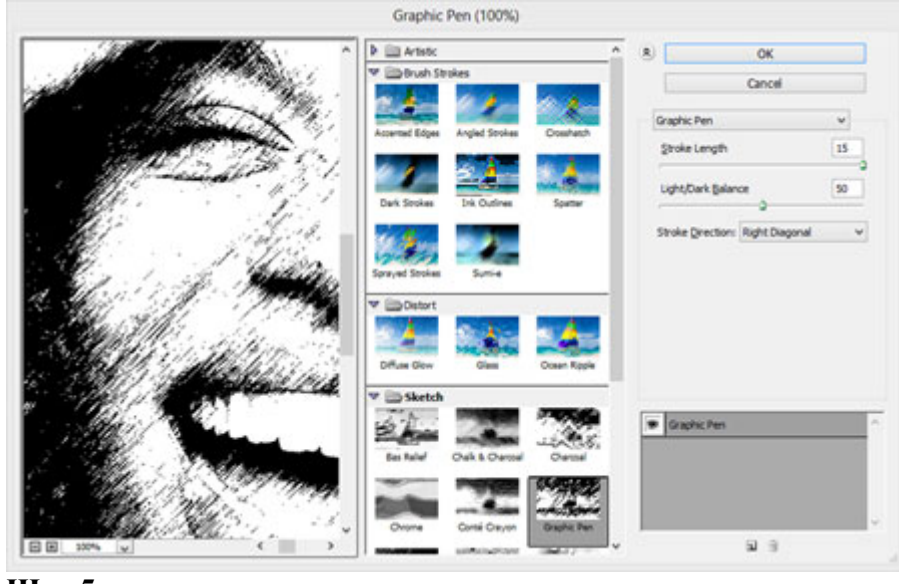

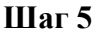

Включите видимость слоя **Левые Диагональные штрихи** (Left Diagonal Strokes), находясь на данном слое, повторите предыдущий шаг, но на этот раз установите опцию **По диагонали влево** (Left Diagonal).в настройках **Направление штрихов** (stroke direction).

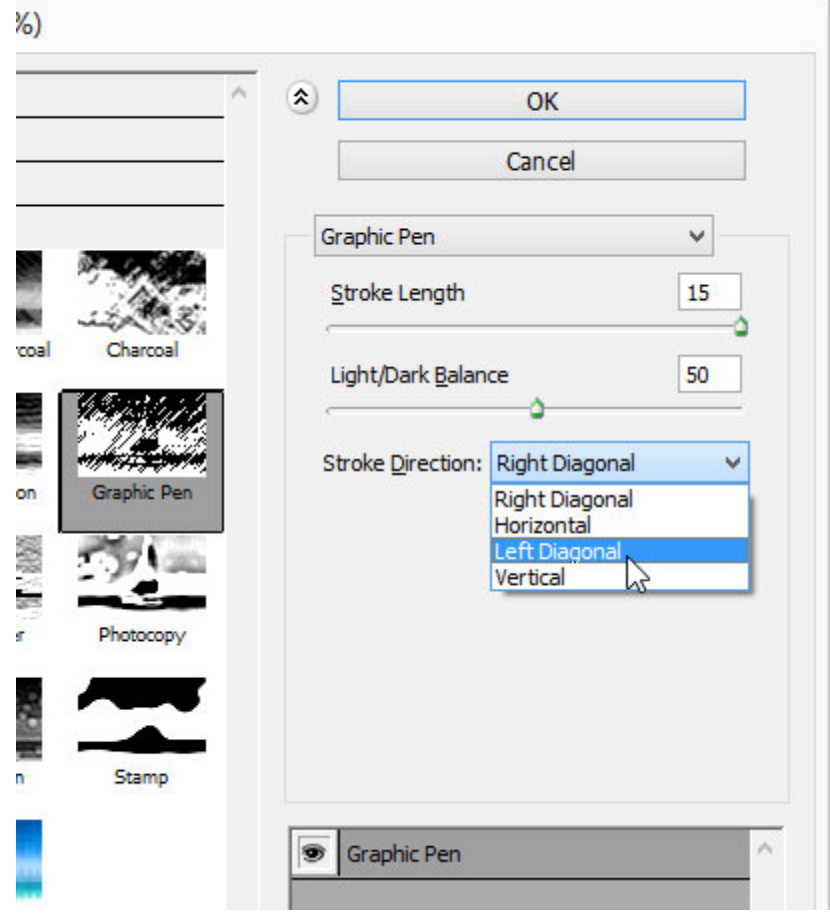

## **Шаг 6**

Уменьшите непрозрачность текущего слоя **Левые Диагональные штрихи** (Left Diagonal Strokes) до 50%.

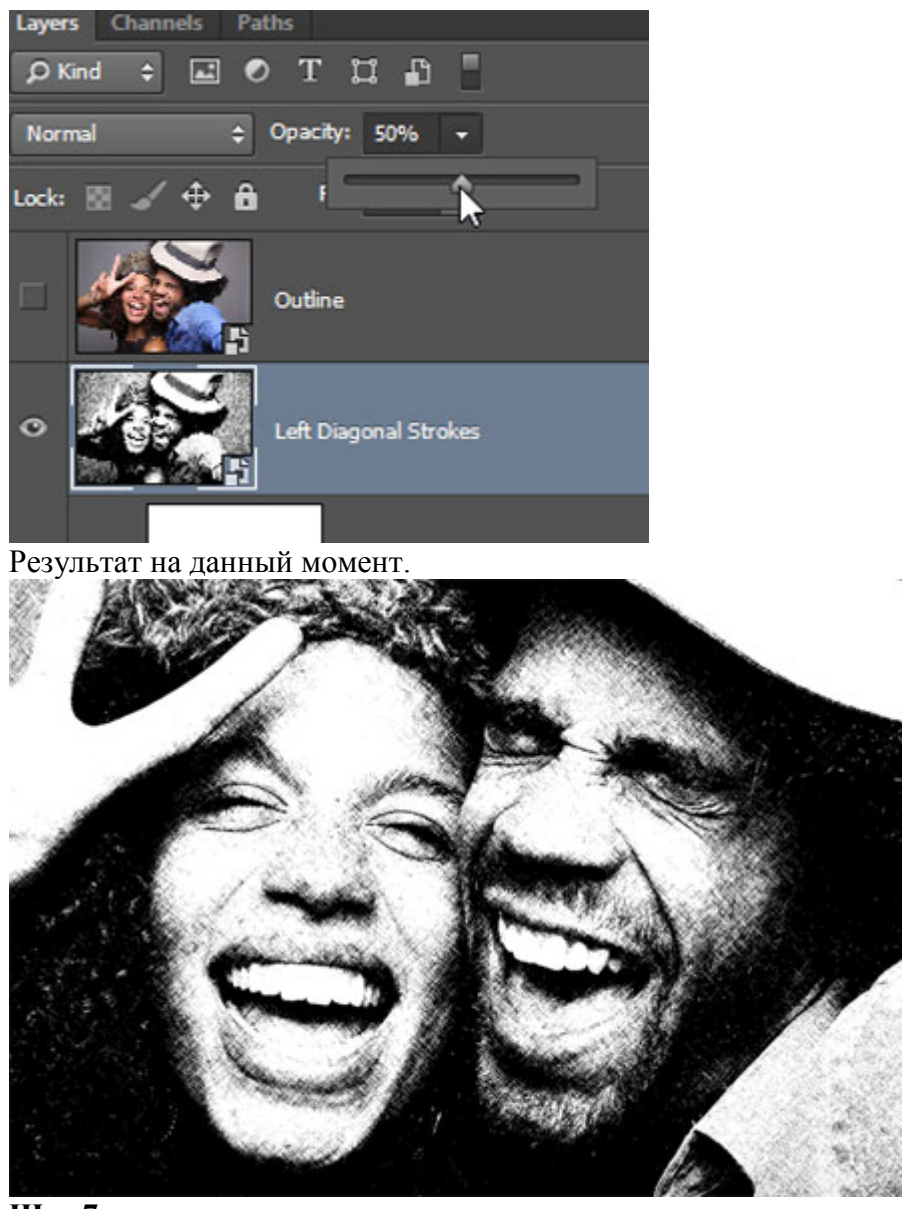

Теперь мы добавим контур. Включите видимость третьего слоя **Контур** (Outline), находясь на данном слое, идём **Фильтр – Стилизация – Выделение краёв** (Filter > Stylize > Find Edges). Поменяйте режим наложения для данного слоя на **Умножение** (Multiply). На изображении появились отдельные цветовые оттенки, которые не очень привлекательны. Поэтому, нам необходимо избавиться от цветовых оттенков в следующем шаге.

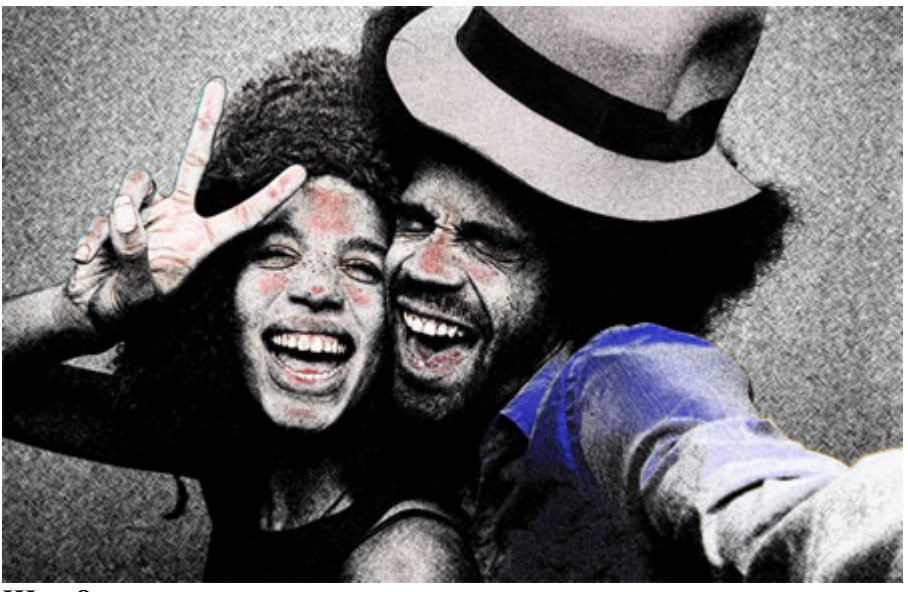

Вы не можете добавить фильтр **Обесцветить** (Desaturate) или **Цветовой тон / Насыщенность** (Hue/Saturation) прямо на **Смарт-фильтр**(Smart Object), тем не менее, вы можете добавить их в качестве корректирующих слоёв через **Слои – Новый корректирующий слой** (Layers > New Adjustment Layer). Существует ещё один интересный способ – это использование **Стилей слоя** (layer styles), чтобы обесцветить слой. Лично я предпочитаю данный метод, т.к. он не требует добавления дополнительного слоя.

Для обесцвечивания используем **Стили слоя** (layer styles), применяем опцию **Наложение цвета** (Color Overlay), идём **Слой – Стили слоя – Наложение цвета** (Layer > Layer Style > Color Overlay). Установите цвет белый, серый или чёрный (без разницы какой цвет), далее, поменяйте режим наложения на **Цветность** (Color). Нажмите OK, чтобы применить выставленные значения, и цвета исчезнут!

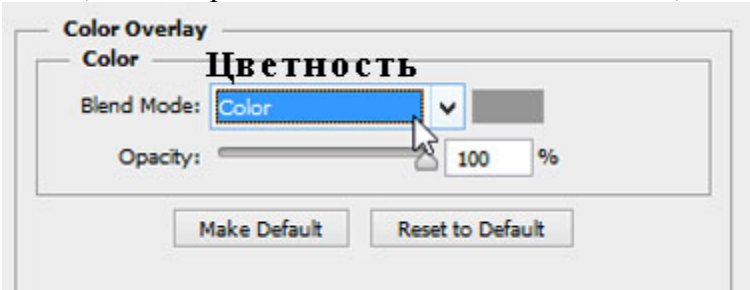

Мы завершили урок! Изображение будет выглядеть, как на скриншоте ниже. Следующий шаг является выборочным, но вы должны попробовать его выполнить, если вы хотите создать эффект карандашного рисунка в цвете.'

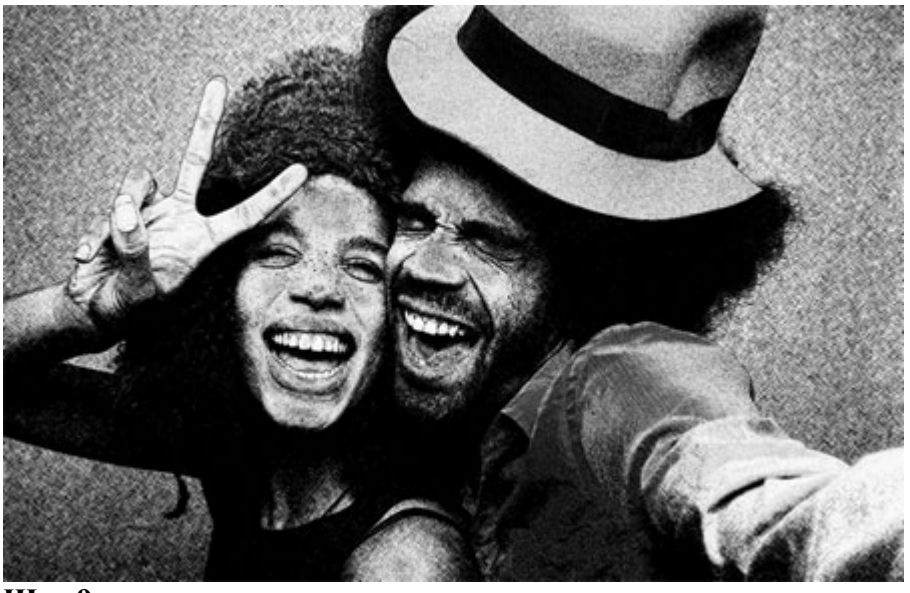

Чтобы цвета вновь появились, продублируйте слой **Контур** (Outline), далее, удалите стили слоя и смарт-фильтр, для этого вначале идём **Слой– Стили слоя – Очистить стили слоя** (Layer > Layer Style > Clear Layer Styles), а затем идём **Слой- - Смарт-фильтры - Снять смарт-фильтр** (Layer > Smart Filters > Clear Smart Filters). Поменяйте режим наложения для данного дубликата слоя на **Цветность** (Color), переименуйте слой в "Цветность", и мы закончили урок!

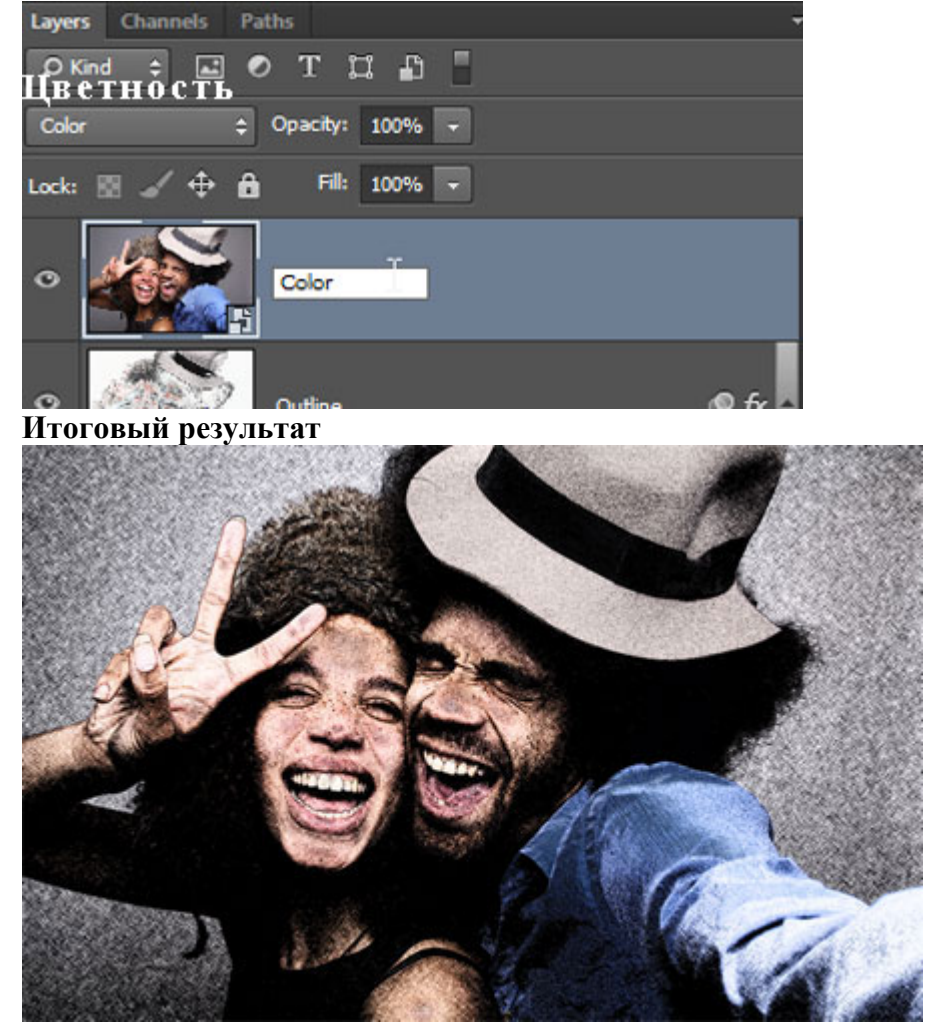

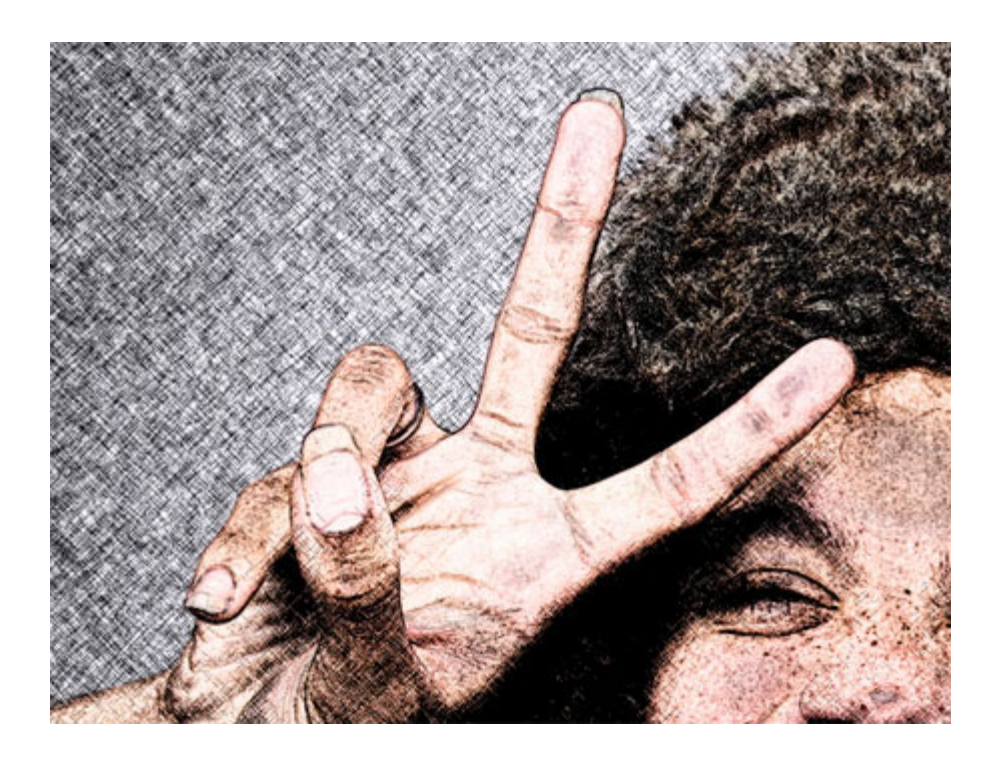

## **4. Методические материалы, определяющие процедуры**

## **оценивания знаний, умений, навыков**

#### **4.1 Формы контроля уровня обученности студентов**

В процессе изучения дисциплины предусмотрены следующие формы контроля: текущий, итоговый контроль (зачет), контроль самостоятельной работы.

**Текущий контроль** осуществляется в течение изучения дисциплины в виде выполнения практических заданий.

**Итоговый контроль** осуществляется в форме зачета в конце 7 семестра.

Итоговая оценка предполагает суммарный учет качества выполненных практических заданий.

**Контроль самостоятельной работы студентов** осуществляется в течение всего периода прохождения дисциплины. Формы контроля: педагог регулярно проверяет выполнение домашнего задания. Результаты контроля самостоятельной работы учитываются при осуществлении промежуточного контроля по дисциплине.

#### **4.2. Описание процедуры аттестации**

Процедура итогового контроля по дисциплине проходит в соответствии с Положением о текущем контроле успеваемости и промежуточной аттестации обучающихся

- Аттестационные испытания комиссией преподавателей кафедры в составе не менее трех человек.
- Информация о проведении аттестационного испытания заранее размещается в форме афиши или объявления.
- На аттестацию допускаются зрители из числа желающих.
- Оценка результатов аттестационного испытания объявляется обучающимся в день его проведения и выставляется в зачётные книжки не позднее следующего рабочего дня после их проведения.
- Инвалиды и лица с ограниченными возможностями здоровья, имеющие нарушения опорно-двигательного аппарата, допускаются на аттестационные испытания в сопровождении ассистентов-сопровождающих.
- Оценка результатов аттестационного испытания объявляется обучающимся в день его проведения.

## **4.2 Структура зачета**

- Зачет складывается из проверки практических заданий и устного ответа на вопросы по выполнению этих заданий.
- Знания, умения и владение предметом оценивается по дифференцированной системе оценки наличия основных единиц компетенции.